Oppdatert våren 2017.

## Oppsett av Exchange på iPhone

Kun for ansatte ved UiB. Fungerer også på iPad.

Denne bruksanvisningen er kun ment som selvhjelp.

## Forord

Denne bruksanvisningen er kun ment som selvhjelp. Ved eventuelle feil eller problemer med iPhone kan IT-avdelingen bistå med enkel feilsøking, full tilbakestilling av apparatet til fabrikkinnstillinger ("hardware reset") og eventuelt sende apparatet til service hvis det er konstatert maskinfeil.

Ved serviceinnlevering kan ikke ITavdelingen nødvendigvis tilby lånetelefon av samme type.

IT-avdelingen gir ikke hjelp med installasjon, konfigurasjon eller bruk av iPhone ut over det som er nevnt her.

Oppdatert våren 2017.

- Oppsettveiledningen forutsetter at enheten er ferdig satt opp, og koblet til internett, enten ved hjelp av mobildata eller trådløs tilkobling (Wi-Fi).
- Din konto på UiB må være aktiv, og du må være bruker av Outlook på din PC eller Mac ved UiB.
- I denne veiledningen har man tatt utgangspunkt i at det ikke er satt opp en e-postkonto fra før.
- 1. Start med å trykke på *Mail-*ikonet.
- 
- 2. Trykk på *Exchange*. 3. Skriv inn din e-postadresse og ditt passord. Trykk deretter på **Neste**.
- 4. Skriv inn **kalender.uib.no** i *Tjener*-feltet. Deretter skriver du inn ditt UiB-brukernavn (uten @uib.no) samt ditt

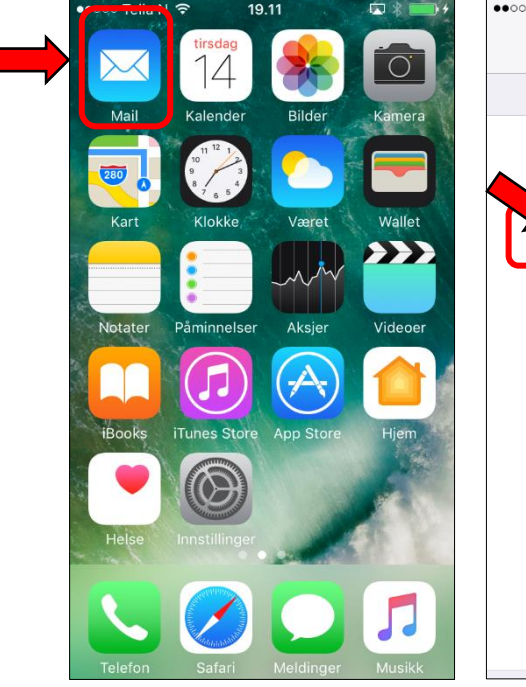

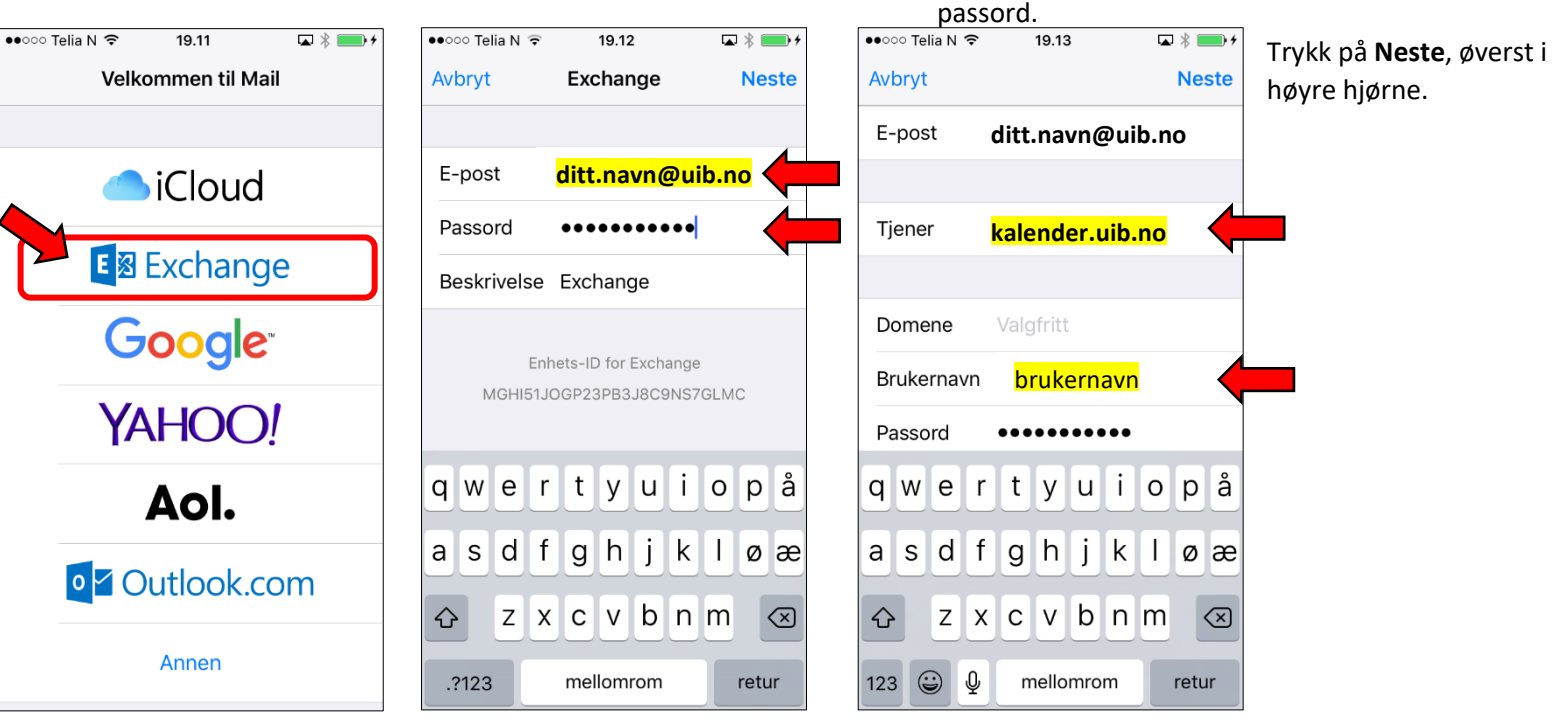

5. Velg hva du ønsker å synkronisere. Trykk på **Arkiver** når du er ferdig.

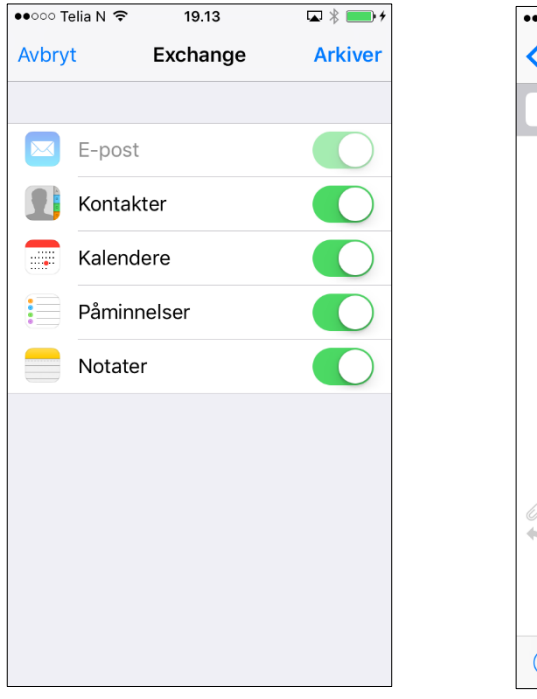

6. Du er ferdig. E-posten vil bli lastet inn, og det vil foregå en synkronisering i bakgrunnen.

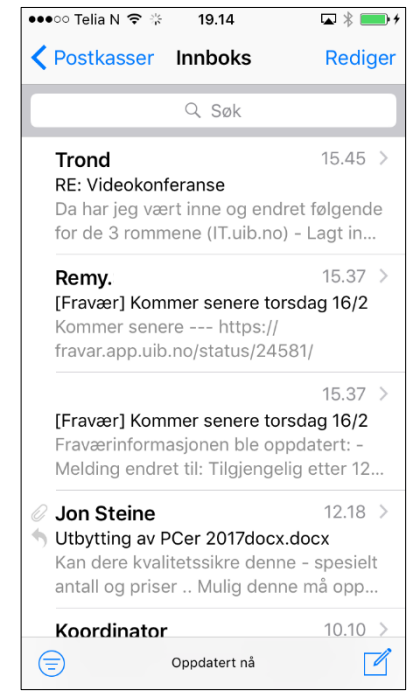

Se også:

- [Apple sin offisielle bruksanvisning](https://support.apple.com/no-no/HT201729)
- [Telenor Bedrift sin bruksanvisning](https://www.telenor.no/bedrift/kundeservice/epost-bedrift/Oppsett_av_epostbedrift_iPhone.jsp)

Feilmelde UiB-eid telefon? Ta kontakt med IT-avdelingen:

- Meld inn sak på **[http://bs.uib.no](http://bs.uib.no/)**
- Ring **55 58 47 00**